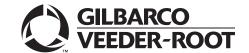

## Introduction

### **Purpose**

This manual provides network-specific information for Passport™ systems at Marathon® stores that use the HPS-Dallas network and are:

- Upgrading from Passport V10 with Service Pack P or later
- Upgrading from Passport V11.01 with Service Pack G or later
- Upgrading from Passport V11.02 with Service Pack P or later
- Installing V11.04 for the first time

Note: If an earlier version of Passport software is running, upgrade first to one of these minimum versions before upgrading to Marathon V11.04 or perform a clean install.

Upgrading to Passport or Edge V11.04 requires use of Gilbarco®-certified Managed Network Service Provider (MNSP). The MNSP allows a more simple configuration and footprint of your Passport or Edge POS. The MNSP allows for removal of high-speed device micronode and removal of RV042 (store router). The MNSP combines these functions along with network communications and also provide 4G cellular backup. The Marathon Managed Firewall solution provided by Cybera® is the preferred option.

#### IMPORTANT INFORMATION

Upgrading to Passport V11.04 requires advance notice to the HPS-Dallas network that the site is implementing EMV® functionality on Passport. EMV functionality affects inside and outside transactions. At least two full days before the scheduled upgrade, advise the merchant that he must contact the HPS-Dallas network and explain that the site is implementing an upgrade to Passport to enable EMV. The merchant should advise the network representative of the date the upgrade is to take place and request that the network prepare to enable EMV with appropriate parameter downloads on that date. Ask the merchant to let you know if the network is unable or unwilling to make the necessary preparations for enabling EMV for the store.

On the day of the scheduled upgrade, ask the merchant or store manager if he notified the HPS-Dallas network of the need to prepare to enable EMV network communication. If the merchant or store manager has not notified the HPS-Dallas network of the need to enable EMV network communication or Transport Layer Security (TLS) Encryption, call the network on behalf of the merchant or store manager. Ask the network representative if he can expedite enabling EMV functionality for the store within four hours. If the network representative indicates he can prepare for enabling EMV on the network within the next four hours, continue with the upgrade. Otherwise, consult the merchant or store manager regarding your options, which are:

- Upgrade without enabling EMV and return later for the Parameter Download (PDL) to enable EMV.
- Arrange a later date for the upgrade, after the network has sufficient time to enable EMV.

#### **Intended Audience**

This manual is intended for merchants, cashiers, store managers, and Passport-certified Gilbarco Authorized Service Contractors (ASC).

Note: Leave this manual at the site for the manager's reference. This manual is available for download by Passport certified ASCs on Gilbarco's Extranet Document Library (GOLD<sup>SM</sup>).

REVIEW AND FULLY UNDERSTAND THIS ENTIRE MANUAL, BEFORE BEGINNING UPGRADE TO OR INSTALLATION OF PASSPORT V11.04 FOR MARATHON.

### **Table of Contents**

| Торіс                                             | Page |
|---------------------------------------------------|------|
| Introduction                                      | 1    |
| What's New in Passport V11.04 for Marathon Stores | 5    |
| What's New in Passport V11.02 for Marathon Stores | 6    |
| Assigning Product Codes                           | 8    |
| Programming Network Site Configuration            | 9    |
| Programming Network Card Configuration            | 19   |
| Requesting a PDL Download                         | 20   |
| Requesting E-Mail                                 | 21   |
| Network Journal Report                            | 22   |
| Network Reports                                   | 24   |
| CWS Network Functions                             | 35   |
| Frequently Asked Questions                        | 37   |
| Appendix A: Network Events Messages               | 38   |
| Appendix B: Upgrading to Passport V11.04          | 39   |

# **Related Documents**

| Document<br>Number | Title                                                                                                    | GOLD Library                                        |
|--------------------|----------------------------------------------------------------------------------------------------|-----------------------------------------------------|
| MDE-3816           | Passport Hardware Start-up and Service Manual                                                             | <ul><li> Passport</li><li> Service Manual</li></ul> |
| MDE-4696           | Ingenico® PIN Pad Kits (PA0379XXXXX, PA0380XXXXX, PA0412XXXXX, and PA0411XXXXX) Installation Instructions | POS Peripheral<br>Devices                           |
| MDE-4826           | Passport Card and Face-based Local Accounts Setup and Operations Manual                                   | POS Peripheral<br>Devices                           |
| MDE-4834           | Passport System Recovery Guide for Passport V8.02+                                                        | Passport                                            |
| MDE-4866           | Passport Firewall Router Start-up and Service Manual                                                      | Passport                                            |
| MDE-4954           | Passport Start-up and Service Manual for the Cisco® Firewall Router (Q13708-08)                           | Passport                                            |
| MDE-5025           | Passport V9+ System Reference Manual                                                                      | Passport                                            |
| MDE-5026           | What's New in Passport Versions 9 and 10                                                                  | Passport                                            |
| MDE-5083           | Passport Hardware Start-up and Service Manual for PX60 Platform                                           | <ul><li> Passport</li><li> Service Manual</li></ul> |
| MDE-5167           | Gilbarco Deployment Service Startup and Service Manual                                                    | Passport                                            |
| MDE-5213           | VeriFone® MX915 PIN Pad Kit Installation Instructions                                                     | Passport                                            |
| MDE-5218           | MX915 PIN Pad to Passport Configuration Poster                                                            | Passport                                            |
| MDE-5266           | What's New in Passport Version 11                                                                         | Passport                                            |
| MDE-5302           | Passport V11.04 Upgrade Instructions                                                                      | Passport                                            |
| MDE-5303           | Passport Software Installation Manual for V11.04 on PX60 Hardware Platforms                               | Passport                                            |
| MDE-5323           | Passport EDH (HPS-Dallas) V08.24 Implementation Guide for PA-DSS V3.2                                     | Passport                                            |
| MDE-5382           | Secure Zone Router (Acumera) Installation Instructions                                                    | Passport                                            |

## **Abbreviations and Acronyms**

|        | •                                                       |
|--------|---------------------------------------------------------|
| Term   | Description                                             |
| AID    | Application Identifier                                  |
| ASC    | Authorized Service Contractor                           |
| BOS    | Back Office System                                      |
| CRIND® | Card Reader in Dispenser                                |
| CWS    | Cashier Workstation                                     |
| EDH    | Enhanced Dispenser Hub                                  |
| EMV    | Europay®, MasterCard®, and Visa®                        |
| GOLD   | Gilbarco Online Documentation                           |
| HPS-D  | Heartland Payment Systems-Dallas                        |
| ISP    | Internet Service Provider                               |
| MNSP   | Managed Network Service Provider                        |
| MWS    | Manager Workstation                                     |
| PA-DSS | Payment Application Data Security Standard              |
| PCATS  | Petroleum Convenience Alliance for Technology Standards |
| PDL    | Parameter Data Load or Parameter Download               |
| POS    | Point of Sale                                           |
| PPU    | Price per Unit                                          |
| RAS    | Remote Access Service                                   |
| SPG    | Secure Payment Gateway                                  |
| SZR    | Secure Zone Router                                      |
| TCP/IP | Transmission Control Protocol/Internet Protocol         |
| TLS    | Transport Layer Security                                |
| UDP    | User Datagram Protocol                                  |
|        |                                                         |

## **Technical Support**

If you are a store manager or a merchant and you need assistance with your Passport system, call Gilbarco at 1-800-800-7498.

If you are an ASC and need to verify RAS connection or activate a Passport feature, call Gilbarco at 1-800-800-7498. If you need assistance with an upgrade or if you have any issue while installation, call Gilbarco at 1-800-743-7501.

Note: Be prepared to provide your ASC ID.

To contact the Marathon Help Desk, call 1-800-378-1204.

#### **Network Data Retention**

The Passport system's network database saves transaction details for 35 days. This network setting is not editable. Besides meeting Payment Application Data Security Standard (PA-DSS) compliance requirements, it allows retailers to use the Backup Journals/Reports utility to save one full month of Passport system data on a single CD. For more information on saving journals and reports to CD, refer to MDE-5025 Passport V9+ System Reference Manual.

# What's New in Passport V11.04 for Marathon Stores

The following features have been updated or are new for Marathon stores.

#### **EBT Food and EBT Cash Tenders**

Passport provides new Tender Group selections that allow the merchant to program EBT Food and EBT Cash tenders for stores that want to process EBT with Passport on the HPS Dallas Network. The site would need to provide FNS number and a copy of certificate to the Territory Manager for EBT to be enabled on the PDL. The EBT Tenders may need to be activated/deactivated in MWS Tender Maintenance. If the site wants to utilize an external EBT terminal, set the EBT Food/CASH to the EBT Food (Non-integrated) and EBT Cash (Non-integrated) Tender Group.

### **Network Connection Type**

Stores upgrading to V11.04 or later now have a new option of using TLS with their TCP/IP connection. TLS allows the merchant to use a direct secure network communication path over their store's Internet Service Provider (ISP). On the day of the scheduled upgrade, ask the merchant or store manager if he notified the HPS-Dallas network of the wish to enable TLS network communication. Marathon requires that stores running V11.04 and higher use a MNSP solution and program Passport to use TLS. If the merchant or store manager has not notified the HPS-Dallas network, call the network on behalf of the merchant or store manager. Ask the network representative if he can expedite enabling the merchant for TLS communication.

### Comm Test Network Application in Manager Workstation (MWS) and POS

This feature allows a site to validate that the HPS Dallas Network TCP/IP with TLS is online and working.

# What's New in Passport V11.02 for Marathon Stores

The following features have been updated or are new for Marathon stores.

### **Network Connection Type**

Stores running Passport V8.03 that are configured for User Datagram Protocol (UDP) communication with the HPS-Dallas network are configured for TCP/IP after an upgrade to Passport V11.01 or V11.02 software. This change occurs automatically as part of the upgrade to V11.01 or V11.02. No manual intervention is required. Your ASC, however, must make necessary adjustments on the Passport Firewall Router to complete the migration from UDP to TCP/IP communication.

#### V11 Core Feature Enhancements

The following is a high-level description of core Passport features introduced in V11. For more information on any of the new features, refer to MDE-5266 What's New in Passport Version 11.

#### **EMV Compliance**

Passport V11.01 was the first release in the US to support EMV chip card compliance for inside transactions. Passport V11.02 is the first release in the US to support EMV chip card compliance outside at the dispenser. The customer and store associate experience changes greatly with these Passport features. Customers using a credit or debit card with an embedded microchip must insert the card into the chip reader on the PIN pad inside or the card reader on the dispenser outside and leave it until the chip reader displays instructions to remove the card. Cashiers at the Cashier Workstation (CWS) and customers inside and at the dispenser will notice new prompting beginning with these Passport versions.

Enabling EMV inside may require new PIN pads or new PIN pad software. EMV-capable PIN pads are:

- VeriFone MX915
- Ingenico iSC250
- Ingenico iPP320

Enabling EMV outside at the dispenser requires Gilbarco FlexPay™ II, FlexPay IV, or FlexPay IV Retrofit Kit for Wayne® dispensers. Each of these Gilbarco platforms also require CRIND via TCP/IP.

#### **Tender Keys in CWS**

The CWS reflects a basic change beginning with V11.01. A new tender key, labeled Card, replaces the Credit and Debit tender keys. The cashier selects the Card tender key when the customer presents a credit, debit, or prepaid card for payment. This change is made because EMV chip cards can contain multiple EMV applications which support credit and debit payment. Passport does not know the specific payment application to use for the transaction until after the cashier begins tendering the transaction, the customer inserts an EMV chip card, and the PIN pad communicates with the chip on the card. The network determines the card type and Passport logs the transaction based on this determination. Credit and Debit tenders continue to appear on Accounting reports as before.

#### **Signature Capture**

Beginning with V11.02 Service Pack D, Passport supports electronic signature capture at the Ingenico iSC250 and VeriFone MX915 PIN pads. Passport stores the electronic signature with the merchant receipt and uploads it to Insite360 receipts. Reprints of electronic signature capture receipts automatically print the captured signature. Receipt searches performed at the CWS do not display the captured signature; instead, an indication that the signature was electronically captured displays.

#### **Receipt Printer Settings for Faster Printing**

To increase receipt printer speed, your ASC can change the settings on the Epson® receipt printer, which increases the baud rate of the printers.

# **Assigning Product Codes**

After configuring products or grades, exercise care in assigning network codes to fuel products or grades. Assigning an incorrect product code to a fuel product or grade may cause the HPS-Dallas network to decline transactions, especially for those tendered with a fleet card, as fleet cards often apply fuel restrictions to the transaction.

The following table contains an excerpt of the PCATS Payment Systems Product Code fuel product codes along with their description:

| Fuel Grade Description | Code | <b>Fuel Grade Description</b>              | Code    |
|------------------------|------|--------------------------------------------|---------|
| Regular Unleaded       | 001  | Super Methanol 7.7%                        | 037     |
| Midgrade Unleaded      | 002  | Unl. Methanol 10%                          | 038     |
| Premium Unleaded       | 003  | Plus Methanol 10%                          | 039     |
| Unl. Methanol 5.7%     | 006  | Super Methanol 10%                         | 040     |
| Plus Methanol 5.7%     | 007  | Super Ethanol 7.7%                         | 041     |
| Super Methanol 5.7%    | 800  | Unl. Ethanol 10%                           | 042     |
| Unl. Methanol 7.7%     | 009  | Plus Ethanol 10%                           | 043     |
| Plus Methanol 7.7%     | 010  | Super Ethanol 10%                          | 044     |
| Unl. Ethanol 5.7%      | 011  | Non-Tax (Off-road)                         | 071     |
| Plus Ethanol 5.7%      | 012  | Unleaded 2                                 | 072     |
| Super Ethanol 5.7%     | 013  | Premium/Super 2                            | 073     |
| Unl. Ethanol 7.7%      | 014  | Premium/Super 3                            | 074     |
| Plus Ethanol 7.7%      | 015  | Premium/Super 4                            | 075     |
| Leaded Regular         | 018  | Refrigerated Fuel and Off-road Non-farming | 076     |
| Diesel 1 (Taxed)       | 019  | Farm (Off-road Farming Equipment)          | 077     |
| Diesel 2 (Taxed)       | 020  | Misc. Fuel                                 | 099     |
| CNG                    | 022  | Aviation Jet                               | 150     |
| LPG                    | 023  | Aviation Gas                               | 151-174 |
| LNG                    | 024  | Misc. Fuel                                 | 225-229 |
| E-85                   | 026  | Marine (Two-stroke)                        | 230     |
| Midgrade Unld. 2       | 028  | Misc.                                      | 231-249 |
| Midgrade Unld. 3       | 029  | Misc.                                      | 255-299 |
| Diesel 1 (Off-road)    | 032  | Kerosene                                   | 300     |
| Diesel 2 (Off-road)    | 033  | White Gas                                  | 301     |
| Racing                 | 036  | Propane                                    | 303     |

# **Programming Network Site Configuration**

### IMPORTANT INFORMATION

The Enhanced Dispenser Hub (EDH) must be installed and running before programming in **MWS** > **Set Up** > **Network**.

To program network site configuration, proceed as follows:

1 From the MWS main menu, select **Set Up > Network > Marathon**. The Marathon Network Configuration menu opens.

Figure 1: Marathon Network Configuration Menu

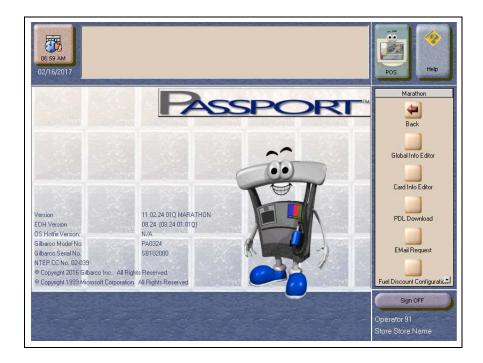

The following option buttons are displayed in the Network Configuration menu:

- · Global Info Editor
- · Card Info Editor
- PDL Download
- E-Mail Request
- Fuel Discount Configuration

2 Select Global Info Editor. The Global Network Parameters screen opens. Select the Dealer tab.

Figure 2: Global Network Parameters - Dealer Tab

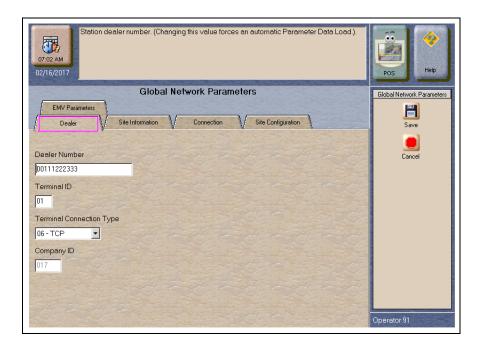

### Fields on the Dealer Tab

| Field                    | Description                                                                                                    |
|--------------------------|----------------------------------------------------------------------------------------------------|
| Dealer Number            | An 11-digit number the HPS-Dallas network uses to identify the store.  Notes: 1) Enter the dealer number before receiving initial PDL  2) Change Dealer Number only after Store Close |
| Terminal ID              | The terminal identification number the HPS-Dallas network assigns to the store.  Notes: 1) The default Terminal ID is "01".  2) Change Terminal ID only after Store Close.            |
| Terminal Connection Type | A drop-down menu for selecting the type of connection used to communicate with the HPS-Dallas network. Options are None, 02 – Dial, and 06 – TCP.                                     |
| Company ID               | A 3-digit number assigned by the HPS-Dallas network to the company handling transactions for the site. This field defaults to 017 for Marathon and is not editable.                   |

**3** After programming the **Dealer** tab, select the **Site Information** tab. Although the HPS-Dallas PDL populates the **Site Information** tab, many of the fields are editable. If you change and save information on the **Site Information** tab, you must notify the Marathon Help Desk at 1-800-378-1204 to avoid reverting to invalid data in a subsequent PDL.

Figure 3: Site Information Tab

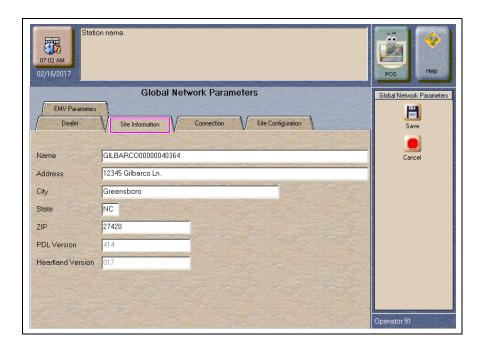

#### Fields on the Site Information Tab

| Field             | Description                                                                                                    |
|-------------------|----------------------------------------------------------------------------------------------------|
| Name              | The store name. The name displays here and appears on all receipts for network transactions. This field is editable.                             |
| Address           | The street address for the store. The street address displays here and appears on all receipts for network transactions. This field is editable. |
| City              | The city in which the store is located. The city displays here and appears on all receipts for network transactions. This field is editable.     |
| State             | The state in which the store is located. The state displays here and appears on all receipts for network transactions. This field is editable.   |
| ZIP               | The ZIP code assigned to the store. The ZIP displays here and appears on all receipts for network transactions. This field is editable.          |
| PDL Version       | The version of the PDL sent to the site. This field is not editable.                                                                             |
| Heartland Version | The version of the EDH version. This field is not editable.                                                                                      |

- 4 After programming the **Site Information** tab, select the **Connection** tab. Programming the **Connection** tab varies depending on the Terminal Connection type selected on the **Dealer** tab. The **Page 1** tab contains parameters for Terminal Connection Type of 06 TCP. The **Page 2** tab contains parameters for Terminal Connection Type of 02 Dial.
  - a Select the Page 1 tab to complete programming for a TCP/IP connection.

Figure 4: Connection - Page 1 Tab (for TCP/IP Connections)

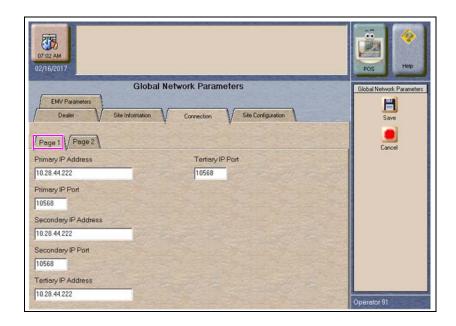

The following table contains information on fields that is displayed on the **Page 1** tab (for TCP/IP Connections):

| Field                   | Description                                                                                                    |
|-------------------------|----------------------------------------------------------------------------------------------------|
| Primary IP Address      | The main IP address used to connect to the HPS-Dallas network. The format of this field is four sets of numbers in the range of 1 through 255, each separated by a decimal point, for example 255.255.255.255. Verify with the HPS-Dallas network the value to key as the Primary IP Address.                                                           |
| Primary IP Port         | The main IP port used to connect to the HPS-Dallas network (five characters maximum). Verify with the HPS-Dallas network the value to key as the Primary IP Port.                                                                                                    |
| Secondary IP<br>Address | The first alternate IP address used to connect to the HPS-Dallas network if the Primary IP Address is unavailable. The format of this field is four sets of numbers in the range of 1 through 255, each separated by a decimal point, for example 255.255.255.255. Verify with the HPS-Dallas network the value to key as the Secondary IP Address.     |
| Secondary IP Port       | The first alternate IP port used to connect to the HPS-Dallas network (five characters maximum). Verify with the HPS-Dallas network the value to key as the Secondary IP Port.                                                                                                    |
| Tertiary IP Address     | The second alternate IP address used to connect to the HPS-Dallas network for transaction processing if the Primary IP Address is unavailable. The format of this field is four sets of numbers in the range of 1 through 255, each separated by a decimal point, for example 255.255.255.255. The HPS-Dallas network supplies the Tertiary IP Address. |
| Tertiary IP Port        | The second alternate IP port used to connect to the HPS-Dallas network if the Primary IP Address is unavailable (five characters maximum). Verify with the HPS-Dallas network the value to key as the Tertiary IP Port.                                                                                                    |

i Obtain the IP addresses from the HPS-Dallas or EchoSat<sup>SM</sup> Help Desk, depending upon the kind of Earth Station used at the site (refer to the following table).

| Connection Type | Procedure                                        |
|-----------------|--------------------------------------------------|
| EchoSat         | Call the EchoSat Help Desk at 1-800-393-3246.    |
| Hughes®         | Call the HPS-Dallas Help Desk at 1-800-767-5258. |

- ii Ensure that the site's router allows communication with the IP addresses and ports obtained in step i. At sites using an Acumera Secure Zone Router (SZR), call 1-800-743-7501 (select option 3 and then option 1). Otherwise, contact the site's MNSP.
- **b** Select the **Page 2** tab to complete programming for a Dial connection.

Figure 5: Connection - Page 2 Tab

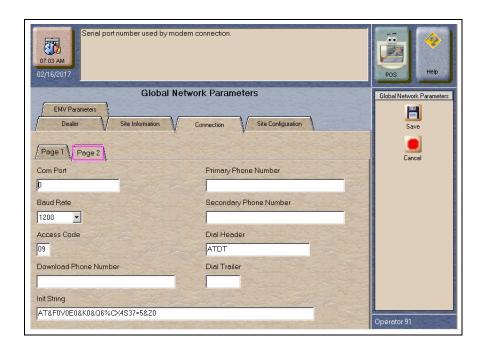

### Fields on the Connection - Page 2 Tab (for Dial Connections)

| Field                  | Description                                                                                                    |
|------------------------|----------------------------------------------------------------------------------------------------|
| COM Port               | The COM port to which the modem is connected on the EDH. Default is 0.                                                                                                    |
| Baud Rate              | Dial baud rate used by the modem;<br>Options are 300, 1200, 2400, 4800, 9600, 14400, 19200, 38400, 56000,<br>57600, 115200, 128000, and 256000.<br>Default rate is 1200.                                                |
| Access Code            | Numbers that must be dialed in order to reach an outside phone line for the modem (that is, if you must dial a "9" to reach an outside line)                                                                            |
| Download Phone Number  | The main phone number used to dial the HPS-Dallas network for initial PDL processing (maximum 20 digits). May be the same as the Primary Phone.                                                                         |
| Init String            | The 40-character initialization string sent to the modem each time a link is established.  Default is AT&F0V0E0&K0&Q6%CX4S37=5&Z0.  • MultiTech® 009: use default value  • MultiTech 007: AT&F+A8E=,,,0VE&K&Q6%CX4+MS=1 |
| Primary Phone Number   | The main phone number used to dial the HPS-Dallas network for transaction processing (maximum 20 digits).                                                                                                    |
| Secondary Phone Number | The alternate phone number used to dial the HPS-Dallas network for transaction processing if the Primary Phone number is busy or not responding (maximum 20 digits).                                                    |
| Dial Header            | The dial command to the modem, including tone generation. Default is.  • MultiTech 009: ATS7=15S10=2S11=50S25=0&W0  • MultiTech 007: use default value                                                                  |
| Dial Trailer           | Up to five characters are added to the end of the dial string. Defaults to blank. Enter # if the site's modem requires it.                                                                                              |

Complete the Download Phone Number, Primary Phone Number, and Secondary Phone Number fields. Refer to the following table for phone numbers:

| Download                                                          | Primary                                                           | Secondary      | Alternate      |
|-------------------------------------------------------------------|-------------------------------------------------------------------|----------------|----------------|
| 1-800-221-2455<br>(use Alternate if this number<br>does not work) | 1-800-221-2455<br>(use Alternate if this number<br>does not work) | 1-800-454-6103 | 1-800-454-6103 |

**c** Select the **Page 3** tab to complete programming.

Figure 6: Connection - Page 3 Tab (for TLS Connections)

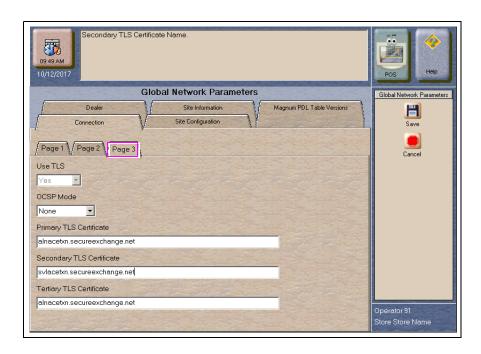

Note: Contact the Marathon Help Desk at 1-800-378-1204 for the appropriate TLS programming.

#### Fields on the Connection - Page 3 Tab

| Field                     | Description                                                                                   |
|---------------------------|-----------------------------------------------------------------------------------------------|
| Use TLS                   | This field is a drop-down with YES/NO as options. Defaults to NO and is editable.             |
| OCSP Mode                 | Options are None, Lenient, or Strict. Defaults to None.                                       |
| Primary TLS Certificate   | TLS certificate name used to validate TLS.                                                    |
| Secondary TLS Certificate | TLS certificate name used to validate TLS if the primary TLS certificate fails.               |
| Tertiary TLS Certificate  | TLS certificate name used to validate TLS if the primary and secondary TLS certificates fail. |

### 3 Select the Site Configuration tab.

Figure 7: Site Configuration Tab

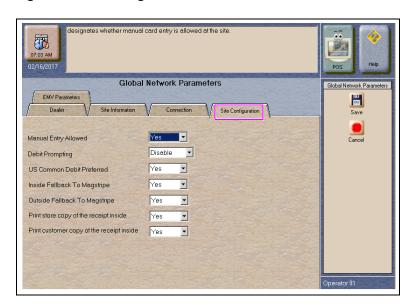

The following table provides information regarding completion of the fields on the **Site Configuration** tab:

#### Fields on the Site Configuration Tab

| Field                            | Description                                                                                                    |
|----------------------------------|----------------------------------------------------------------------------------------------------|
| Manual Entry Allowed             | If set to Yes, manual entry of Credit Card transactions is allowed.                                                                                                    |
| Debit Prompting                  | If set to Enable, Passport prompts the customer to choose credit or debit for dual use cards configured as debit capable in Card Information programming.                                                                                                    |
|                                  | If set to Disable, Passport overrides all settings in Card Information programming and accepts dual use cards only as credit.                                                                                                    |
| US Common Debit<br>Preferred     | If set to Yes, when the customer presents an EMV card that contains both US Common and International Debit Application Identifiers (AID), Passport displays or uses the US Common Debit AID.                                                                                                    |
|                                  | If set to No, when the customer presents an EMV card that contains both US Common and International Debit AID Passport displays or uses the International Debit AID. If the card contains only one debit AID, Passport displays or uses it without regard to the setting for this field.                                                                   |
| Inside Fallback to<br>Magstripe  | If set to No, when the customer inserts a chip card into the chip reader on the PIN pad inside at the register and a chip error occurs, Passport declines the card.                                                                                                    |
|                                  | If set to Yes, when the customer inserts a chip card into the chip reader on the PIN pad inside at the register and a chip error occurs, Passport uses the fallback to magnetic stripe parameters received from the HPS-Dallas network for the card type to determine whether to prompt the customer to remove the card from the chip reader and swipe it. |
| Outside Fallback to<br>Magstripe | If set to No, when the customer inserts a chip card into the chip reader on the CRIND and a chip error occurs, Passport declines the card.                                                                                                    |
|                                  | If set to Yes, when the customer inserts a chip card into the chip reader on the CRIND and a chip error occurs, Passport uses the fallback to magnetic stripe parameters received from the HPS-Dallas network for the card type to determine whether to prompt the customer to remove the card from the chip reader and swipe it.                          |

| Field                                     | Description                                                                                                    |
|-------------------------------------------|----------------------------------------------------------------------------------------------------|
| Print store copy of the receipt inside    | If set to Yes, the merchant copy of the receipt prints automatically for all inside HPS-Dallas network transactions. This may be especially important for stores that enable electronic signature capture at the PIN pad. The customer signature prints as part of the receipt. |
| Print customer copy of the receipt inside | If set to Yes, the customer copy of the receipt prints automatically for all inside HPS-Dallas network transactions. This may be especially important for stores that enable electronic signature capture at the PIN pad. The customer signature prints as part of the receipt. |

#### 4 Select the EMV Parameters tab.

Figure 8: EMV Parameters Tab

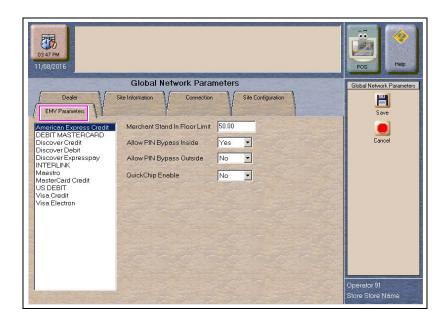

The fields on this tab are used to set options for using EMV cards. To change the settings for an EMV card AID, select the AID from the listing on the left and program the values in the fields to the right.

Fields on the EMV Parameters Tab

| Field                            | Description                                                                                                    |
|----------------------------------|----------------------------------------------------------------------------------------------------|
| Merchant Stand In Floor<br>Limit | Maximum transaction dollar amount for this EMV card AID the merchant will accept locally to store and forward when the HPS-Dallas network is offline. Defaults to \$0.00. This field is not editable for any debit AID.  Note: \$0.00 means Passport relies on the EMV chip card for authorization when the HPS-Dallas network is not communicating. If the merchant configures an amount other than \$0.00 for this field, Passport may approve the transaction based on chip card validation. The network may decline the transaction when communication resumes. The merchant is responsible for the charge back if the transaction is locally approved and then the network declines. |
| Allow PIN Bypass Inside          | If set to Yes, and the EMV application requires PIN entry, Passport prompts for PIN, but allows the customer to press the <b>ENTER</b> key on the PIN pad without first entering digits for a PIN.  If set to No, and the EMV application requires PIN entry, Passport prompts for PIN                                                                                                    |
|                                  | and the customer must enter a PIN to move forward in the transaction.  Note: Some debit AIDs set this field to Yes by default and the merchant cannot change this setting.                                                                                                    |

| Field                       | Description                                                                                                    |
|-----------------------------|----------------------------------------------------------------------------------------------------|
| Allow PIN Bypass<br>Outside | If set to Yes and the EMV application requires PIN entry, the CRIND prompts the customer to enter the PIN, but allows the customer to press the <b>ENTER</b> key on the CRIND keypad without entering a PIN.                                                                                                    |
|                             | If set to No and the EMV application requires PIN entry, the CRIND prompts the customer to enter the PIN and the customer must enter a PIN to move forward in the transaction.  Note: Some debit AIDs set this field to Yes by default and the merchant cannot change this setting.                                      |
| QuckChip Enable             | If set to Yes, Passport obtains all necessary EMV data from the chip card earlier in the transaction by notifying the chip card that the network is not available. The PIN pad prompts the customer to remove the chip card before the transaction has completed with the chip card issuer, up to a few seconds earlier. |
|                             | If set to No, Passport performs EMV transactions without the shortcut of Quick Chip processing. The PIN pad prompts the customer to remove the chip card after the transaction has completed with the chip card issuer. Defaults to No.                                                                                  |
|                             | Enable "QuickChip" functionality at time of installation for faster EMV transactions.                                                                                                    |

**5** After completing all necessary programming for **Global Network Parameters**, select **Save** to save all programming and return to the **Network** menu.

# **Programming Network Card Configuration**

The HPS-Dallas Marathon PDL controls most card acceptance parameters for payment cards. Review the Network Configuration Report for information on card acceptance parameters. Passport allows the merchant or store manager to configure each dual use card accepted at the store as debit capable in the **Card Info Editor** screen.

To configure debit capability for dual use cards, proceed as follows:

1 From the MWS main menu, select Setup > Network > Marathon > Card Info Editor. The Card Information screen opens.

Figure 9: Card Information

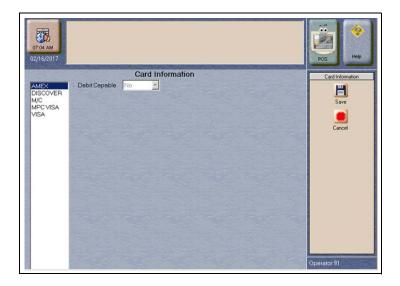

2 Select a dual use card type from the list on the left to view or change the Debit Capable setting for that card type. If the Debit Capable parameter for a card type is set to **Yes**, when the customer uses the card type Passport prompts the customer to select whether to use the card as credit or debit.

Note: If the Debit Prompting field on the MWS > Set Up > Network > Marathon > Global Info Editor > Site Configuration tab is set to Disable, the Passport system overrides all settings in Card Information and recognizes dual use cards as credit.

**3** After completing updates to the **Card Information** screen, select **Save** to save changes and exit from **Card Information**.

# Requesting a PDL Download

A PDL Download is a transfer of data from the HPS-Dallas network to Passport. A valid PDL contains card configuration information and is required for operation. You must request a PDL during system installation. Passport cannot process network transactions until it successfully receives a PDL from the network. The HPS-Dallas network can initiate a PDL Download by sending a message to Passport. Passport automatically requests a PDL when the HPS-Dallas network indicates a new PDL is ready.

#### IMPORTANT INFORMATION

When upgrading software, call HPS-Dallas Help Desk (1-800-533-3421) to inform them that you need a new PDL. Then, request a PDL Download through the MWS.

To request a PDL download, proceed as follows:

- 1 From the MWS main menu, select Set Up > Network > Marathon > PDL Download.
- 2 The Passport system prompts: "Do you want to continue with Parameter Download?"

Figure 10: PDL Download Screen

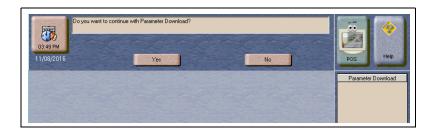

- a If you select No, the system returns to the Network Menu screen.
- **b** If you select **Yes**, the system requests a download from the HPS-Dallas network. Passport provides status of the PDL Download request on the MWS screen.

Figure 11: Successful PDL Download Request

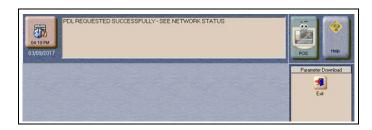

**3** When Passport receives the PDL, it stores the file until the next Store Close. For new installations in which Passport requests an initial PDL, Passport applies the PDL immediately.

Note: To review the PDL information sent from the network to Passport, view or print the Network Configuration Report.

# **Requesting E-Mail**

The network can communicate with store personnel by transmitting e-mail messages. To access e-mail messages, proceed as follows:

- 1 From the MWS main menu, select Setup > Network > Marathon > Email Request.
- 2 The Passport system prompts: "Do you want to continue with Email Request?"

Figure 12: E-Mail Request Prompt

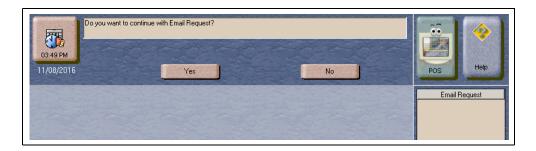

3 Select Yes to submit the request. Passport prompts: "Retrieve all of today's mail?"

Figure 13: All Mail Prompt

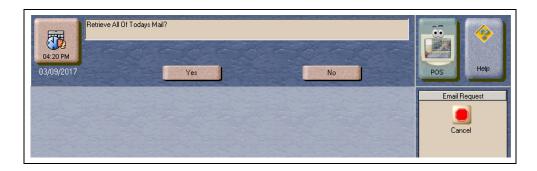

4 Select Yes to retrieve all of today's mail. Select No to retrieve only the unread mail.

# **Network Journal Report**

This report shows network journal entries for regular network transactions, as well as settlement and communication issues. The Network Journal Report configuration screen allows you to filter by various criteria, such as Date and Time, Exceptions, Source, Journal Type, and Specific Journal Text. The store manager can use the Network Journal Report as an aid in searching for disputed transactions.

Figure 14: Network Journal Report Screen

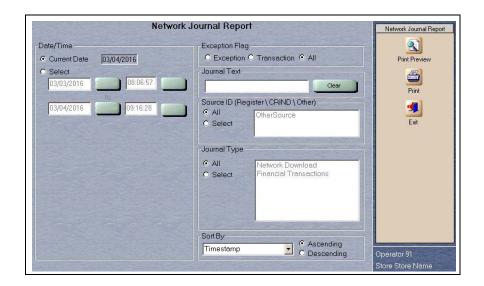

Figure 15: Network Journal Report Sample

|                        | Network Journal Report |                                   |     |                      |                                                                  |
|------------------------|------------------------|-----------------------------------|-----|----------------------|------------------------------------------------------------------|
| Store Na               | Store Name             |                                   |     |                      |                                                                  |
|                        |                        |                                   |     | STORE # 2            | 99                                                               |
| OPERATO                | R ID 91<br>RE VERS     | E Area Manager<br>HON 11.02.24.01 | D F | REPORT PI            | RINTED 02/16/2017 8:54:39AM                                      |
| DATE:                  |                        | 01/1-<br>5:12l                    |     | 17 6:50AM            | TO 02/16/2017                                                    |
| SOURCE                 | :                      | A11                               |     |                      |                                                                  |
| JOURNA                 | L TYPE                 | All                               |     |                      |                                                                  |
| EXCEPTION:             |                        |                                   |     |                      |                                                                  |
| SEARCH                 | STRIN                  | G:                                |     |                      |                                                                  |
| SORT BY                | :                      | Time                              |     |                      |                                                                  |
| TIME                   | SC                     | OURCE TYPE                        |     | EXC NETV             | WORK JOURNAL TEXT                                                |
| 2017/02/13<br>07:42:56 | Other                  | Network Download                  | No  | HPS Dallas           | Feb 13 2017 07:42:08<br>PDL Successful                           |
| 2017/02/13<br>07:46:50 | Other                  | Financial<br>Transactions         | No  | HPS Dallas           | **** Console 1***** 7.45:30 ************************************ |
| 2017/02/13<br>08:19:46 | Other                  | Period Close                      | No  | Auxiliary<br>Network | 02/13/17 08:18:59 - Day [16] Closed<br>Successfully              |
| 2017/02/13             | Other                  | Financial<br>Transactions         | No  | HPS Dallas           | **** Console 1***** 8:21:47 ************************************ |

# **Network Reports**

Network reports show data on transactions transmitted to the HPS-Dallas network. Some network reports provide information on the status of transactions while others list total amounts for transmitted transactions. Each report prints with a heading that includes the name of the report, the date, and time the report was printed.

The following network reports are available:

| Report Name                                    | Shift Close | Store Close | Current | Secure |
|------------------------------------------------|-------------|-------------|---------|--------|
| Batch Detail by Day Report                     |             | ✓           |         | ✓      |
| Batch Detail Report                            | ✓           |             |         | ✓      |
| Batch Summary Report*                          |             | ✓           |         |        |
| Card Conflict Report                           |             | ✓           |         |        |
| Electronic Mail Report                         |             | ✓           |         |        |
| EMV Chip Fallback Report                       |             | ✓           |         |        |
| EMV Configuration Report                       |             |             | ✓       |        |
| Gift Card Detail Report                        |             | ✓           |         |        |
| Network Configuration Report                   |             |             | ✓       |        |
| Network Credit Refund Report                   |             | ✓           |         | ✓      |
| Network Day Report*                            |             | ✓           |         | ✓      |
| Network Manual Entries Report                  |             | ✓           |         | ✓      |
| Network POS Events Report                      |             | ✓           |         |        |
| Network Shift Report*                          | ✓           |             |         |        |
| Non POS Report                                 |             | ✓           |         |        |
| POS Host Refusal Minor Report                  |             | ✓           |         | ✓      |
| POS Transaction Statistics Report              |             | ✓           |         |        |
| Site Level Card Based Fuel<br>Discounts Report |             |             | ✓       |        |

<sup>\*</sup>This report should be printed on each Store Close or Batch Close and read closely.

## IMPORTANT INFORMATION

Secure reports may contain sensitive customer data, such as card account number and expiration date. These reports are password protected and available to print on demand only. For more information on secure reports, refer to MDE-5323 Passport EDH (HPS-Dallas) V08.24 Implementation Guide for PA-DSS V3.2.

### **Batch Detail by Day Report**

The Batch Detail by Day Report is available at Day Close and contains all detail necessary to reconstruct a transaction for the day. This report also contains a breakdown of all prepaid card activations and recharges. Below is a sample of the non-secure version of the Batch Detail Report, which prints the account numbers masked except for the last four digits. A secure version prints the account numbers unmasked.

Figure 16: Batch Detail by Day Report

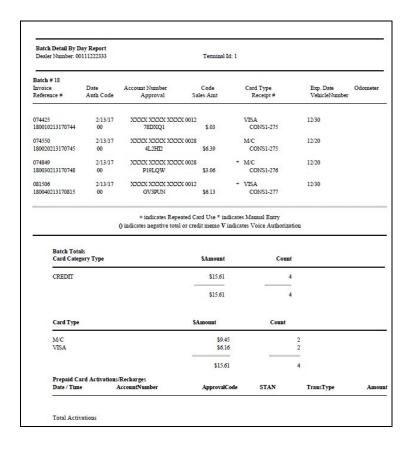

### **Batch Detail Report**

The Batch Detail report is available at Shift Close and contains all detail necessary to reconstruct a transaction for the shift. This report also contains a breakdown of all prepaid card activations and recharges. Below is a sample of the non-secure version of the Batch Detail Report, which prints the account numbers masked except for the last four digits. A secure version prints the account numbers unmasked.

Figure 17: Batch Detail Report

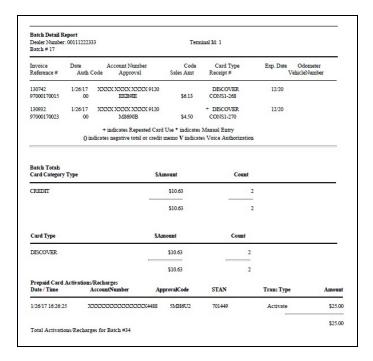

## **Batch Summary Report**

The Batch Summary Report prints at Store Close to provide totals for the current batch.

Figure 18: Batch Summary Report

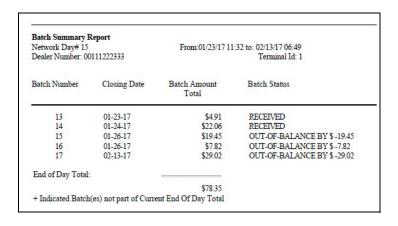

- Notes: 1) When the fallback file is more than 50% full, a warning message, "WARNING: There are 240 transactions in fallback which is 60% full" is displayed at the end of the Batch Summary Report.
  - 2) When the message, "FINAL OUT-OF-BALANCE" is displayed, call the HPS-Dallas Help Desk for procedures to process the batch manually.

### **Card Conflict Report**

Card conflicts can occur when a card configured for acceptance in Auxiliary Network Card Configuration processes through the HPS-Dallas network, or a card configured for acceptance by the HPS-Dallas network processes through the Auxiliary Network. This report provides information on transactions affected by card conflicts.

Figure 19: Card Conflict Report

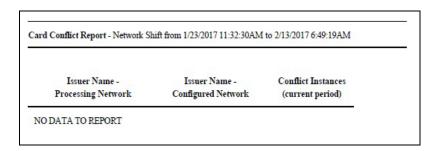

## **Electronic Mail Report**

The Electronic Mail Report records all electronic mail messages received from HPS-Dallas during the Day period.

Figure 20: Electronic Mail Report

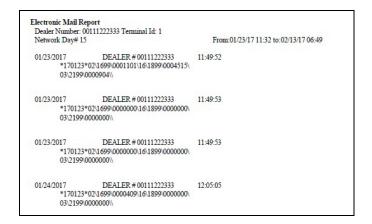

## **EMV Chip Fallback Report**

The EMV Chip Fallback Report provides information on EMV transactions that occurred during a specific network day.

Figure 21: EMV Chip Fallback Report

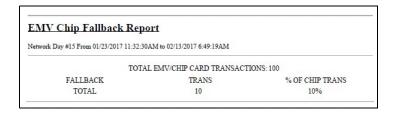

# **EMV Configuration Report**

This report provides information regarding EMV processing parameters for each EMV card that AID Passport supports, along with the fields programmed in the MWS > Set Up > Network Menu > Marathon > Global Network Parameters > EMV Parameters tab.

Figure 22: EMV Configuration Report

| Report created: 02/16/2017 07:32:14 AM                                                                                  |                                        |                                              |                                        |
|----------------------------------------------------------------------------------------------------|----------------------------------------|----------------------------------------------|----------------------------------------|
| Network Config                                                                                                    | guration Values                        |                                              |                                        |
| LIS Common Dobit Profe                                                                                                  | and:                                   | True                                         |                                        |
| US Common Debit Preferred: Additional Terminal Capabilities: Indoor EMV Fallback Allowed: Outdoor EMV Fallback Allowed: |                                        | F000F0A001                                   |                                        |
|                                                                                                    |                                        | Yes                                          |                                        |
|                                                                                                    |                                        | Yes                                          |                                        |
|                                                                                                    |                                        |                                              |                                        |
| Terminal Config                                                                                                    | guration Values                        |                                              |                                        |
| Terminal                                                                                                    | EMV Vers                               | ion Soft                                     | ware Version                           |
| REGISTER 1                                                                                                    | 0467                                   | 1904                                         |                                        |
| Configuration V                                                                                                    | alues                                  |                                              |                                        |
|                                                                                                    |                                        | Express Credit - Indoor<br>D: A00000002501)  |                                        |
| AID Activated:                                                                                                    | 2                                      | Term Capability:                             | E0F8C8                                 |
| Term Country:                                                                                                    |                                        | Term Currency:                               |                                        |
| Addl Capability:                                                                                                    |                                        | Merch Cat Code:                              | 5311                                   |
| TAC Default:                                                                                                    | 0000000000                             | TAC Denial:                                  | 0000000000                             |
| TAC Online:                                                                                                    | 0000000000                             | Partial Select:                              | True                                   |
| Trans Curr Exp:                                                                                                    |                                        | Trans Cat Code:                              | R                                      |
| App Ver Num Pri:                                                                                                    | 0001                                   | PSPId:                                       | 24                                     |
| Term Floor Lim:                                                                                                    | 0                                      | Rand Sel Thresh:                             | 0                                      |
| Rand Sel Max%:                                                                                                    | 0                                      | Rand Sel Target%:                            | 0                                      |
| AllowFallback:                                                                                                    | True                                   | AllowPINBypass:                              | False                                  |
| /vvvvvvvvvvvvVV                                                                                                    |                                        | VVVVVVVVVVVVVVVVVVVVVVVVVVVVVVVVVVVVVV       | /vvvvvvvvvvvvv//////////////////////// |
| Application Selection:                                                                                                  | True CONTAC                            | TLESS PARAMETERS App Version Number:         | 0001                                   |
| MSD App Version<br>Number:                                                                                              | 0001                                   | App Country Code:                            | 0                                      |
| Transaction Types:                                                                                                    | 8000                                   | Terminal Capabilities:                       | E0E8C8                                 |
| Terminal Floor Limit:                                                                                                   | 0                                      | CVM Limit:                                   | 10                                     |
| Transaction Limit:                                                                                                    | 15                                     | TAC Denial:                                  | 0000000000                             |
| TAC Online: C400000000                                                                                                  |                                        | TAC Default:                                 | DC50840000                             |
| ^^^^                                                                                                    |                                        | ······································       | ^^^^                                   |
|                                                                                                    |                                        | ixpress Credit - Outdoor<br>D: A00000002501) |                                        |
| AID Activated:                                                                                                    | 2                                      | Term Capability:                             | 60D8C8                                 |
| Term Country:                                                                                                    |                                        | Term Currency:                               |                                        |
| Addl Capability:                                                                                                    |                                        | Merch Cat Code:                              | 5311                                   |
| TAC Default:                                                                                                    | 0000000000                             | TAC Denial:                                  | 0000000000                             |
| TAC Online:                                                                                                    | 0000000000                             | Partial Select:                              | True                                   |
| Trans Curr Exp:                                                                                                    |                                        | Trans Cat Code:                              | R                                      |
| App Ver Num Pri:                                                                                                    | 0001                                   | PSPId:                                       | 24                                     |
| Term Floor Lim:                                                                                                    | 0                                      | Rand Sel Thresh:                             | 0                                      |
| Rand Sel Max%:                                                                                                    | 0                                      | Rand Sel Target%:                            | 0                                      |
| AllowFallback:                                                                                                    | True                                   | AllowPINBypass:                              | False                                  |
| //////////////////////////////////////                                                                                  | ·///////////////////////////////////// | ·/////////////////////////////////////       | ^^^^                                   |
|                                                                                                    |                                        | TLESS PARAMETERS                             |                                        |
| Application Selection:                                                                                                  | True                                   | App Version Number:                          | 0001                                   |
| MSD App Version<br>Number:                                                                                              | 0001                                   | App Country Code:                            | 0                                      |
| Transaction Types:                                                                                                    | 8000                                   | Terminal Capabilities:                       | E0E8C8                                 |
| Terminal Floor Limit:                                                                                                   | 0                                      | CVM Limit:                                   | 10                                     |
| Transaction Limit:                                                                                                    | 15                                     | TAC Denial:                                  | 0000000000                             |
| TAC Online:                                                                                                    | C400000000                             | TAC Default:                                 | DC50840000                             |

## **Gift Card Detail Report**

This report provides information on gift card activations, issuances, and recharges, including count and amount totals.

Figure 23: Gift Card Detail Report

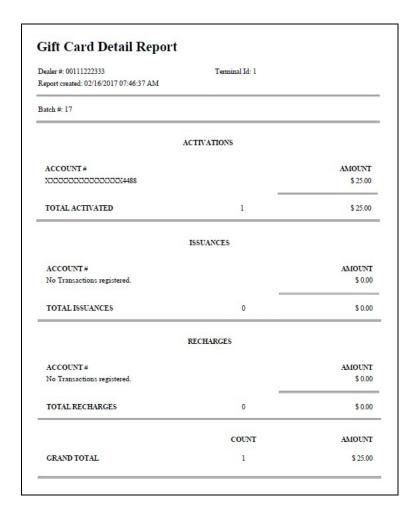

## **Network Configuration Report**

The Network Configuration Report provides the current, and pending if applicable, settings and dealer information received from HPS-Dallas.

Figure 24: Network Configuration Report

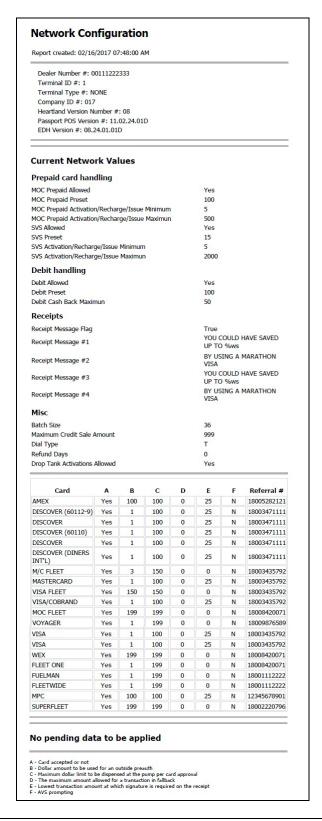

## **Network Credit Refund Report**

The Network Credit Refund Report is available for each Day period and lists each credit refund transaction.

Figure 25: Network Credit Refund Report

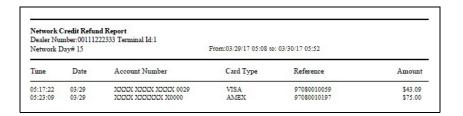

## **Network Day Report**

The Network Day Report is available for each Day period and provides network totals for the specified Day period.

Figure 26: Network Day Report

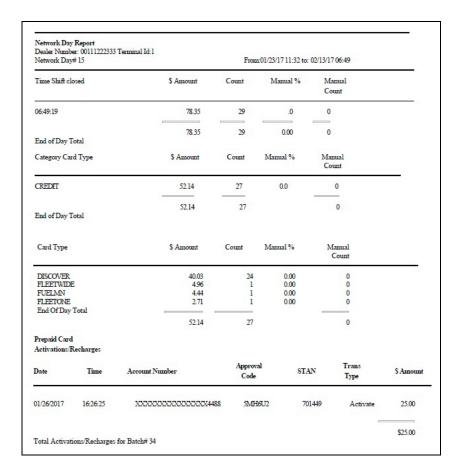

## **Network Manual Entries Report**

The Network Manual Entries Report is available for Day periods and lists all network transactions for which the cashier manually entered card information. The non-secure version prints the account number masked except for the last four digits.

Figure 27: Network Manual Entries Report

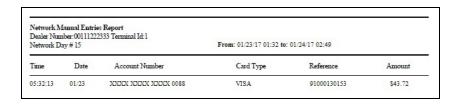

#### **Network POS Events**

The POS Events Report provides a list of system events responses to significant POS processing events. This report documents the following events:

- Network Response Errors
- Hot Catch-up Start and End
- PDL Messages (Received, and so on)
- Out of Balance Batches
- · Batch Removal
- Fallback File Full Conditions

Figure 28: Network POS Events

| Network POS Events<br>Dealer Number: 001112223: | 33 Terminal ID: 1                                                                           |  |
|-------------------------------------------------|---------------------------------------------------------------------------------------------|--|
| EventDate<br>02/16/17 08:11:30AM                | EventText POS Site Configuration Message Succeeded                                          |  |
| 02/16/17 08:09:20AM                             | Response Error (Msg Seq Num 63) "68" - Dial - Node not communicating for an unknown reason  |  |
| 02/16/17 08:07:20AM                             | Response Error (Msg Seq Num 62) "68" - Dial - Node not communicating for an unknown reason. |  |

### **Network Shift Report**

The Network Shift Report is available for Shift periods and provides network transaction information for the Shift.

Figure 29: Network Shift Report

| Dealer Number: 00111222333 Terminal Id:1<br>Network Shift # 15 |          | From:1/23/2017 11:32:30AM To:2/13/2017 6:49:19AM |           |  |
|----------------------------------------------------------------|----------|--------------------------------------------------|-----------|--|
| Batch Number                                                   | Time     | Count                                            | \$ Amount |  |
| 14                                                             | 12:04:58 | 16                                               | \$22.06   |  |
| 15                                                             | 03:00:00 | 9                                                | \$19.45   |  |
| 16                                                             | 13:06:16 | 1 3                                              | \$7.82    |  |
| 17                                                             | 06:28:30 | 3                                                | \$29.02   |  |
| Card Category                                                  |          | Count                                            | \$ Amount |  |
| CREDIT                                                         |          | 27                                               | \$52.14   |  |
| Shift Total                                                    |          |                                                  |           |  |
|                                                                |          | 27                                               | \$52.14   |  |
| Card Type                                                      |          | Count                                            | \$ Amount |  |
| DISCOVER                                                       |          | 24                                               | \$40.03   |  |
| FLEETWIDE                                                      |          | 1                                                | \$4.96    |  |
| FUELMN                                                         |          | 1                                                | \$4.44    |  |
| FLEETONE<br>Shift Total                                        |          | 1                                                | \$2.71    |  |
|                                                                |          | 27                                               | \$52.14   |  |

## **POS Host Refusal Minor Report**

The POS Host Refusal Minor Report is available for Shift periods and provides information on transactions refused by the HPS-Dallas network. Below is a sample of the secure version of the POS Host Refusal Minor Report. A non-secure version prints the account number masked except for the last four digits. This report includes transactions denied for the following reasons:

- Host refusal at any pay point (in-store or at the pump).
- Conditional approval at the CRIND.
- Conditional approval was granted at the POS, and the cashier elected to cancel the sale rather than continue (repeated card use not included).

Figure 30: POS Host Refusal Minor Report

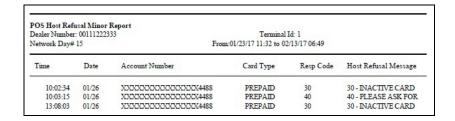

## **POS Transaction Statistics Report**

This report provides summary count and percentage of network transactions, based on entry method, such as Manual, Swiped, MSD Contactless, EMV Contact, Swiped Fallback, Manual Fallback, and EMV Contactless.

Figure 31: POS Transaction Statistics Report

| Dealer Number:  | 00111222333               |                       |  |  |  |
|-----------------|---------------------------|-----------------------|--|--|--|
| Network Day:    | 15                        |                       |  |  |  |
| Open:           | 01/23/2017 11:32:30AM     | 01/23/2017 11:32:30AM |  |  |  |
| Close:          | 02/13/2017 6:49:19AM      |                       |  |  |  |
|                 | TOTAL TRANSACTIONS        | 3:3                   |  |  |  |
| ENTRY MODE      | TRANSACTIONS              | % OF TRANSACTIONS     |  |  |  |
| Manual          | 0                         | 0                     |  |  |  |
| Swiped          | 3                         | 100                   |  |  |  |
| MSD contactless | 0                         | 0                     |  |  |  |
| EMV contact     | 0                         |                       |  |  |  |
| Swiped fallback | 0                         | 0                     |  |  |  |
| Manual fallback | 0                         | 0                     |  |  |  |
| EMV contactless | 0                         | 0                     |  |  |  |
| TERMINAL DETA   | IL EMV CARD READ FAILURES |                       |  |  |  |
|                 | No card read failures.    |                       |  |  |  |

#### Site Level Card Based Fuel Discounts

This report provides information on the fuel discounts by card type configured in MWS > Set Up > Network Menu > Marathon > Fuel Discount Configuration. It lists each card type the network accepts, the Fuel Discount Group assigned to the card type, or NONE if the card type has no discount configured.

Figure 32: Site Level Card Based Fuel Discounts Report

| Report created: 02/16/2017 08:18:19 AM |                |  |  |  |
|----------------------------------------|----------------|--|--|--|
| Card Record                            | Discount Group |  |  |  |
| American Express                       | NONE           |  |  |  |
| Debit                                  | NONE           |  |  |  |
| Discover/Novus                         | NONE           |  |  |  |
| Marathon Card                          | 5 CENTS OFF    |  |  |  |
| Marathon Co-Brand                      | NONE           |  |  |  |
| Marathon Fleet                         | NONE           |  |  |  |
| Marathon Prepaid                       | NONE           |  |  |  |
| MasterCard                             | NONE           |  |  |  |
| MasterCard Fleet                       | NONE           |  |  |  |
| MASTERCARD-DINERSINT                   | NONE           |  |  |  |
| SSA SUPERFLEET                         | NONE           |  |  |  |
| Visa                                   | NONE           |  |  |  |
| Visa Fleet                             | NONE           |  |  |  |
| Voyager                                | NONE           |  |  |  |
| Wright Express                         | NONE           |  |  |  |

## **CWS Network Functions**

The Network Functions screen contains the Network Status window and the Network Functions buttons. On this screen, you can view the Network Status and access the following tools:

- Batch Close
- Credit Card Balance Inquiry
- E-mail Request

### **Accessing Network Functions**

You can access the Network Functions screen in one of the following ways:

- Select the Network Status Indicator when it is displayed on the message bar.
- On the main CWS idle screen, select More > Network Functions.

Figure 33: Network Functions Button

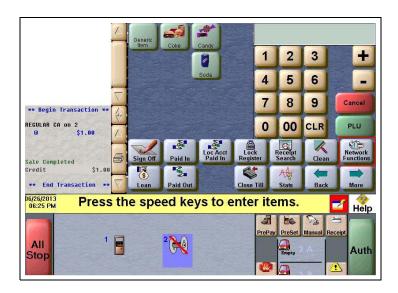

Figure 34: CWS Network Status Indicator

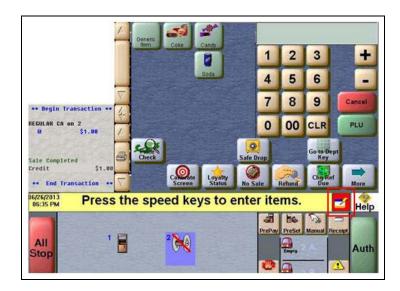

With either action the Network Status screen opens.

Figure 35: CWS Network Status Screen

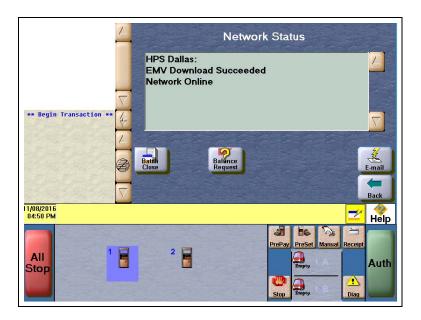

The Network Status screen provides information on all networks connected to the Passport system.

## **Checking the Network Status**

The Network Status tool allows you to view a record of network events such as communication errors that occurred. Each network event is assigned a severity rating (low, medium, or high). When a new event occurs and has been added to the list, the Network Status button is also updated. The color of the Network Status button indicates the severity of the rating of the event:

| Color  | Severity |  |
|--------|----------|--|
| Green  | Low      |  |
| Yellow | Medium   |  |
| Red    | High     |  |

If multiple events occurred, the color of the Network Status button indicates the highest severity rating of the events.

### **Performing a Batch Close**

A network batch close may occur automatically after a certain number of transactions. You may also perform a batch close at any time outside a sales transaction by selecting the **Batch Close** button.

You can perform a batch close whenever you are not in a sales transaction. On the Network Functions screen, select **Batch Close**. The message "**Processing Batch Close**. **Please Wait.**" is displayed on the message bar.

The Batch Close Report is available through MWS. The Batch Close Report prints at Shift close as part of the Shift Report if the manager has selected it as part of the Shift Close list of reports in **Period Maintenance**.

### **Checking Cash Card Balance**

To find out how much money is available on a cash card, proceed as follows:

- 1 On the Network Functions screen, select **Balance Inquiry**.
- 2 Swipe the cash card.
- 3 The balance is displayed and Passport prints a customer receipt with the balance amount.

## **Receiving E-Mail from CWS**

Passport notifies you when it receives an e-mail from the HPS-Dallas network. Passport saves all e-mails for 60 days.

*Note:* You can receive an electronic mail only; you cannot send one.

- 1 On the Network Functions screen, select **E-mail**. The prompt, "Retrieve all of today's mail?" is displayed.
- 2 Select Yes to retrieve all the current day's mail. Select No to retrieve only the unread mail. The mail prints on the receipt printer.

# **Frequently Asked Questions**

Q:1 I think Passport is not connected to the HPS-Dallas network. What should I do?

A:1 Check the Network Status screen. If the Network Status screen displays Network Offline and you use a dial connection, check the phone numbers displayed in MWS > Setup > Network > Marathon > Global Info Editor > Connection > Page 2 tab. If the phone numbers are not correct, call the HPS-Dallas Help Desk for assistance.

# **Appendix A: Network Events Messages**

The following table lists the network event messages:

| Message                                | Priority | Meaning                                                                                                    |
|----------------------------------------|----------|----------------------------------------------------------------------------------------------------|
| Network Connection Offline             | N/A      | For Dial locations, this message means that no modem connection is present. For TCP/IP (satellite) locations, this message means that a previous message expired and the site is waiting for confirmation that the Passport system is connected to the HPS-Dallas network. The message will clear when the network connection is confirmed or re-established. |
| Unread Mail Pending                    | Low      | Mail has been received and is waiting to be printed. The message will clear when the mail is printed.                                                                                                    |
| Pending PDL Received                   | Medium   | A new PDL has been received. Perform a Day Close to update the PDL. The message will then clear.                                                                                                    |
| PDL Error - Call Help Desk             | Medium   | The system has attempted to request a PDL from the HPS-Dallas network, but has failed. Check the network connection, then call the ADS-Dallas Help Desk and ask that the PDL be resent. The message will clear when the PDL is successfully downloaded.                                                                                                    |
| 70-70-79 Data Error - Call Help Desk   | Medium   | A data collect error has occurred. Call the ADS-Dallas Help Desk for help.                                                                                                    |
| Fallback File Warning - Call Help Desk | Medium   | This message indicates that the fallback file has 200 or more transactions in it. Check the network connection and call the ADS-Dallas Help Desk for help in clearing transactions. When the network connection is established and the fallback file has fewer than 200 transactions in it, the message will clear.                                           |
| Fallback File Full - Call Help Desk    | High     | This message indicates that the fallback file is full. Check the network connection and call the ADS-Dallas Help Desk for help in clearing transactions. When the file is no longer full, the message will clear.                                                                                                    |

# **Appendix B: Upgrading to Passport V11.04**

This section provides Marathon-specific information to the ASC for upgrading from Passport V8.03, V10, or V11.01, V11.02 to V11.04.

#### IMPORTANT INFORMATION

Upgrades to HPS-Dallas V11.04 are supported only for locations running:

- · Marathon V8.03 with Service Pack M or later
- Marathon V10 with Service Pack K or later
- · Marathon V11.01 with Service Pack C or later
- · Upgrading from Passport V11.02 with Service Pack P or later

If the Passport system is running an earlier version or service pack, the first upgrade to one of these minimum versions or perform a clean install.

If you are performing an upgrade and you are swapping out or installing new VeriFone MX915 PIN pads, do not install the PIN pads until you have completed the software upgrade.

Upgrading to Passport or Edge V11.04 requires use of Gilbarco-certified MNSP. The MNSP allows a more simple configuration and footprint of your Passport or Edge POS. The MNSP allows for removal of high-speed device micronode and removal of RV042 (store router). The MNSP combines these functions along with network communications and also provide 4G cellular backup. The Marathon Managed Firewall solution provided by Cybera is the preferred option.

#### Before beginning the upgrade, the ASC must perform the following:

- If upgrading from V8.03:
  - o If the MWS > Fuel > Fuel Discount Maintenance > Fuel Discounts by Card Type tab is configured, print the Fuel Discount Configuration report. This report aids in confirming and reconfiguring fuel discounting after the upgrade to V11.04 in Fuel Discount Maintenance and in Fuel Discount Configuration.
  - o If a generic loyalty provider is configured in MWS > Set Up > Store > Loyalty Interface, advise the manager that during the upgrade all historical Loyalty sales data will be lost and Loyalty period reports must be printed before the upgrade begins.
  - o In MWS > Set Up > Network > Marathon > Global Info Editor > Connection > Page 1 tab, if the Connection Type field is set to 06 UDP, Passport will change this setting to 06 TCP/IP and delete the IP Addresses and IP Ports as part of the upgrade process. You must contact the Marathon Help Desk after the software upgrade completes to obtain new Primary, Secondary, and Tertiary IP Addresses and IP Ports.
- Ensure that all dispenser software and firmware meet applicable requirements to support loyalty and other fuel discounting functionality, including support of \$0.000 PPU.
- Print the **Network Configuration Report.** This will be helpful if a clean install is required and to confirm all network settings, including Host Connection Type and other parameters in Global Information.
- Perform Store Close and ensure all network transactions have completed by checking the Batch Summary Report for fallback transaction information.
- Call the Marathon Help Desk at 1-800-378-1204 to ensure the Store Close is successful and confirm the HPS-Dallas network is prepared to enable EMV downloads for inside and outside transactions.
- Assist the merchant or store manager to print all additional accounting and network reports needed.
- Ensure all file transfers from Passport to the BOS have completed.

#### After the upgrade, the ASC must perform the following:

- Perform a PDL request by going to MWS > Set Up > Network > Marathon and select PDL Download.
  - Note: Contact the Marathon Network Support to set the download flag. For more information, refer to "Requesting a PDL Download" on page 20.
- If the PDL download is successful, perform a Store Close. This triggers Passport to activate the new PDL and update the card table, including any new card types.
- On the EMV Parameters tab of the Global Network Parameters screen (MWS > Set Up > Network > Marathon > Global Info Editor), enable QuickChip functionality for faster EMV transactions.
- Review the parameters on the EMV Parameters tab in MWS > Set Up > Network >
  Marathon > Global Info Editor with the merchant or store manager. Advise him to
  contact the Marathon Help Desk to discuss financial implications of the suggested settings
  on this screen.
- If installing a VeriFone MX915, Ingenico iSC250, or Ingenico iPP320 PIN pad, ensure the MWS > Set Up Register > Register Set Up > Device Configuration > EMV Capable field is selected.
- Print a new Site Level Card Based Fuel Discounts Report. If some card types no longer have their fuel discount or if the manager wishes to target new card types with fuel discounts, go to MWS > Set Up > Network > Marathon > Fuel Discount
   Configuration and update the fuel discounts accordingly. Select Save to save the changes to the Passport database and exit.

American Express® is a registered trademark of American Express Company. Cisco® is a registered trademark of Cisco Systems Inc. CRIND® and Gilbarco® are registered trademarks of Gilbarco Inc. Cybera® is a registered trademark of Cybera, Inc. Discover® is a registered trademark of Discover Financial Services. EchoSat⁵™ is a service mark of EchoSat Communications Group Corporation. EMV® is a registered trademark of EMVCo LLC. Epson® is a registered trademark of Seiko Epson Corporation. Europay® and MasterCard® are registered trademarks of MasterCard International Inc. Fleet One⁵™ is a service mark of Fleet Financial Group, Inc. FlexPay™ and Passport™ are trademarks of Gilbarco Inc. FuelMan® is a registered trademarks of FleetCor Technologies Operating Company LLC. GOLD⁵™ is service mark of Gilbarco Inc. Hughes® is a registered trademark of The DIRECTV Group Inc. Ingenico® is a registered trademark of Groupe Ingenico. Marathon® is a registered trademark of Marathon Petroleum Corporation. MultiTech® is a registered trademark of Multi-Tech Systems Inc. VeriFone® is a registered trademarks of VeriFone Inc. Visa® is a registered trademark of Visa Inc. Voyager® is a registered trademark of U.S. Bancorp Licensing Inc.Wayne® is a registered trademark of Dresser Industries, Inc. Wright Express® is a registered trademark of Wright Express Financial Services Corporation.

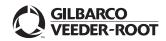